## **راهنمای معرفی مرکز جدید و معرفی مراکز دارای کد پرتوکاری**

**مقدمه :** 

به منظور معرفی مرکز جدید و مرکز دارای کد پرتوکاری و دریافت کد کاربری نیاز به گذراندن مراحل عنوان شده در این سند میباشد.

## **معرفی مرکز و دریافت کد کاربری :**

پس از ورود به سامانه دفتر حفاظت در برابر اشعه طبق تصویر زیر با استفاده از کلید }ثبت نام و دریافت نام کاربری جدید/ پیگیری درخواست{ وارد محیط معرفی مرکز و با استفاده از کادر }پیگیری درخواست { در هر لحظه پس از گذراندن مراحل معرفی مرکز میتوانید درخواست خود را پیگیری کنید.

مراحل طبق راهنمای تصویری زیر طی میشود :

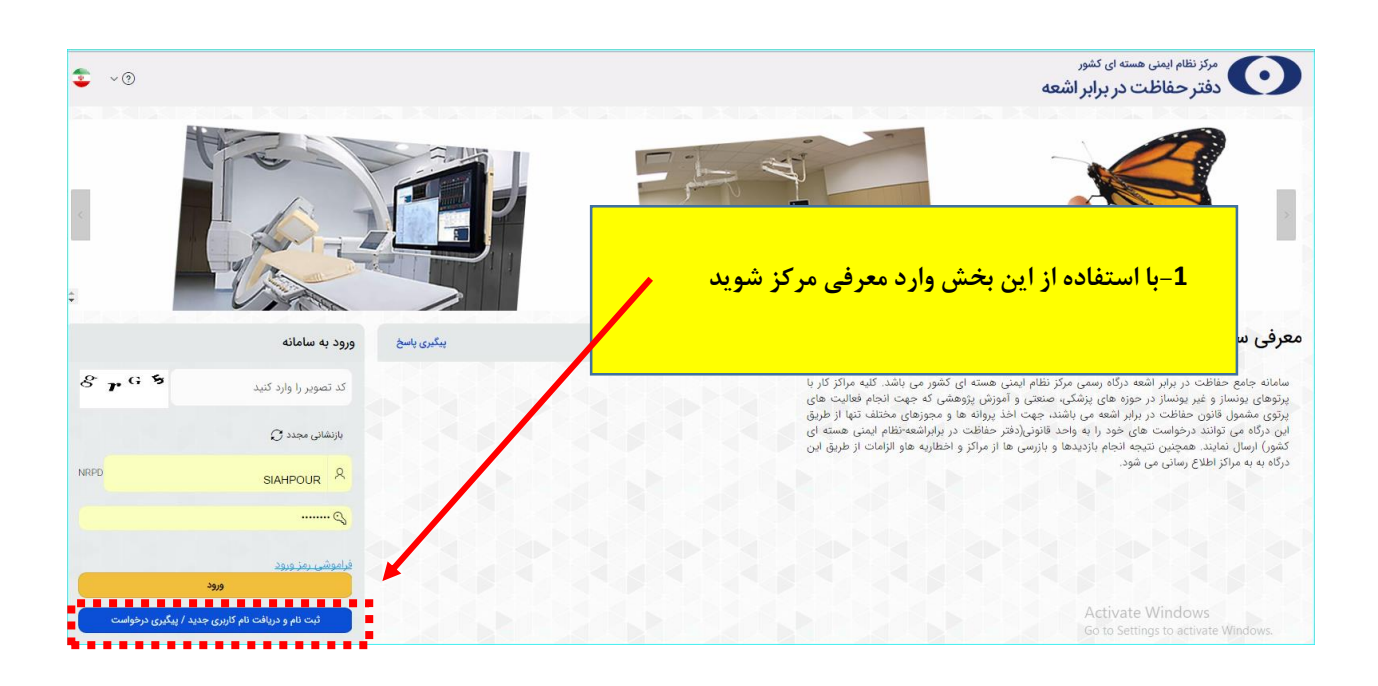

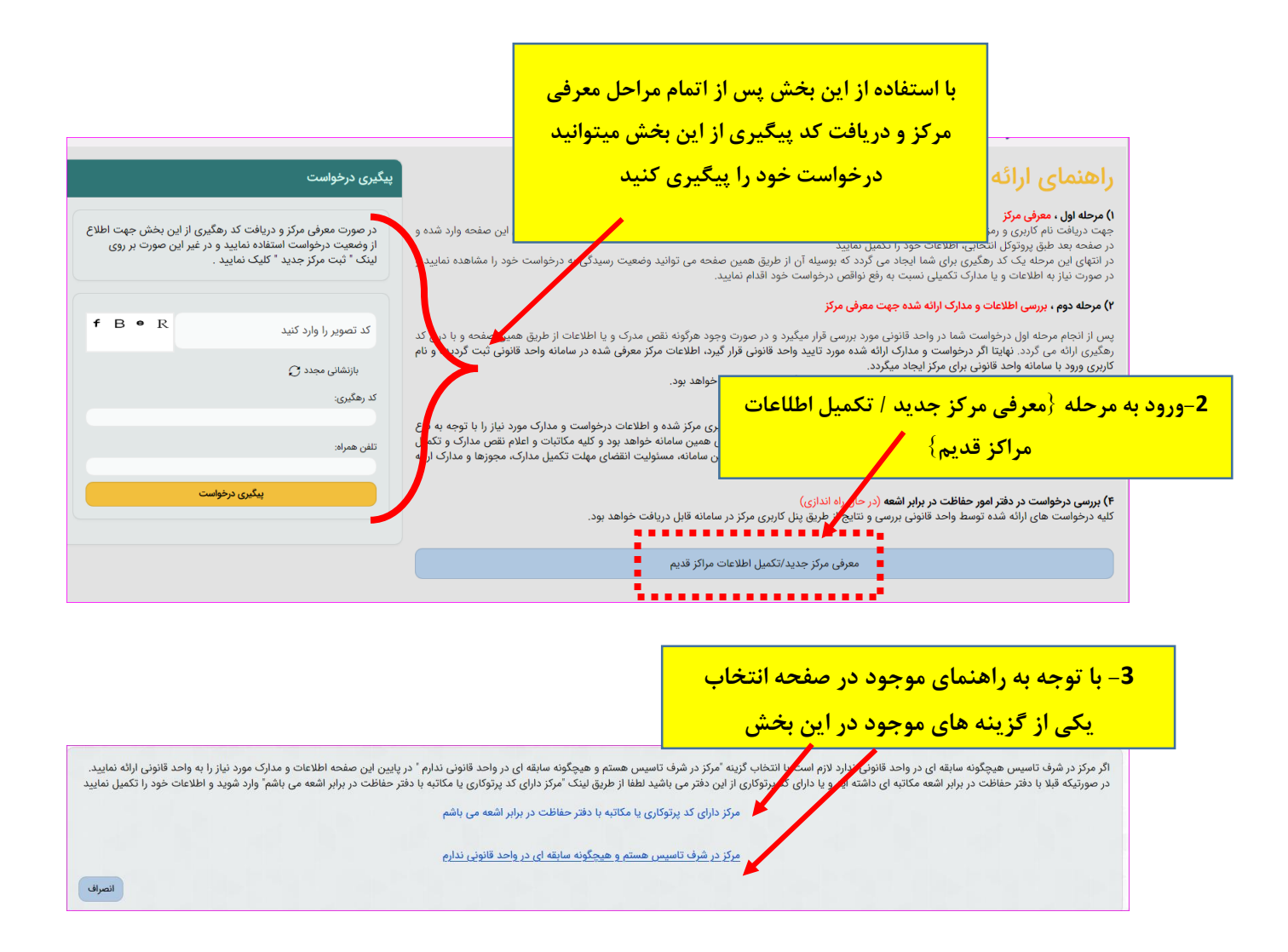

در صورت انتخاب گزینه **} مرکز دارای کد پرتوکاری یا مکاتبه بادفتر حفاظت در برابر اشعه می باشم {**  پس از ورود به صفحه جدید ابتدا تصویر زیر مشاهده میگردد که باید اطلاعات مورد نیاز را تکمیل کرده سپس با استفاده ار کلید } ثبت اطلاعات اولیه و ادامه{ وارد مرحله بعد شوید.

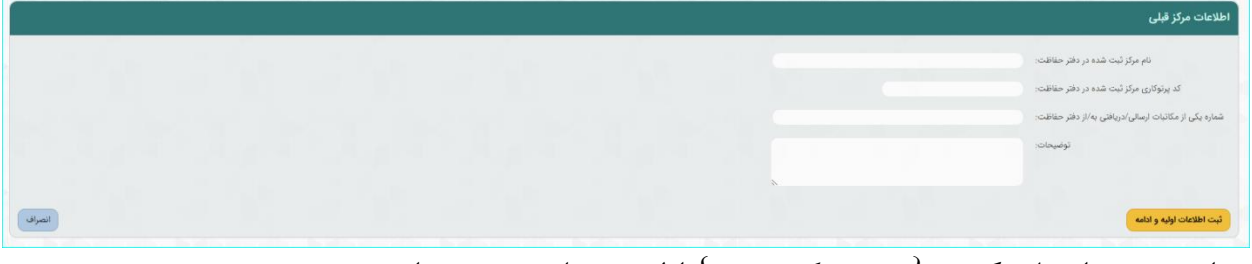

در این صورت انتخاب گزینه } ثبت مرکز جدید { اولین مرحله تصویر زیر است :

که طبق مراحل موجود در تصویر زیر گام ب گام پیش بروید:

**}**از این مرحله به بعد مراحل هردو گزینه **} مرکز دارای کد پرتوکاری یا مکاتبه بادفتر حفاظت در برابر اشعه می باشم { و }مرکز در شرف تاسیس هستم و هیچگونه سابقه ای در واحد قانونی ندارم** { دقیقا یه شکل است**{**

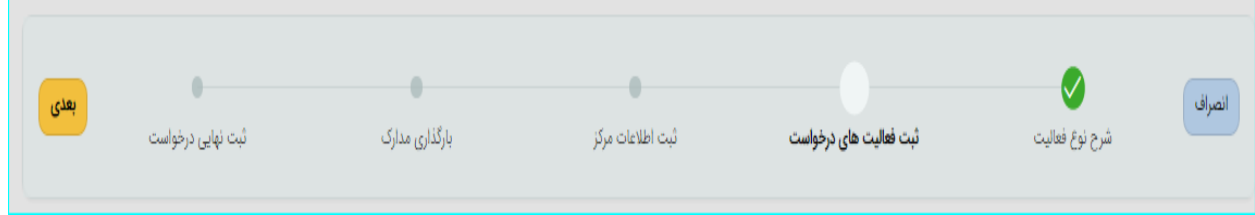

**1 / ثبت فعالیت های درخواست :**

در ابتدای امر نیاز است حوزه فعالیت مرکز خود را انتخاب کنید سپس بر روی کلید } مرحله بعدی { کلیک کنید :

> برای انتخاب فعالیت به دو روش می توان اقدام کرد : -1 دوبار کلیلک بر روی فعالیت مورد نظر -2 استفاده از کلید های پیمایش

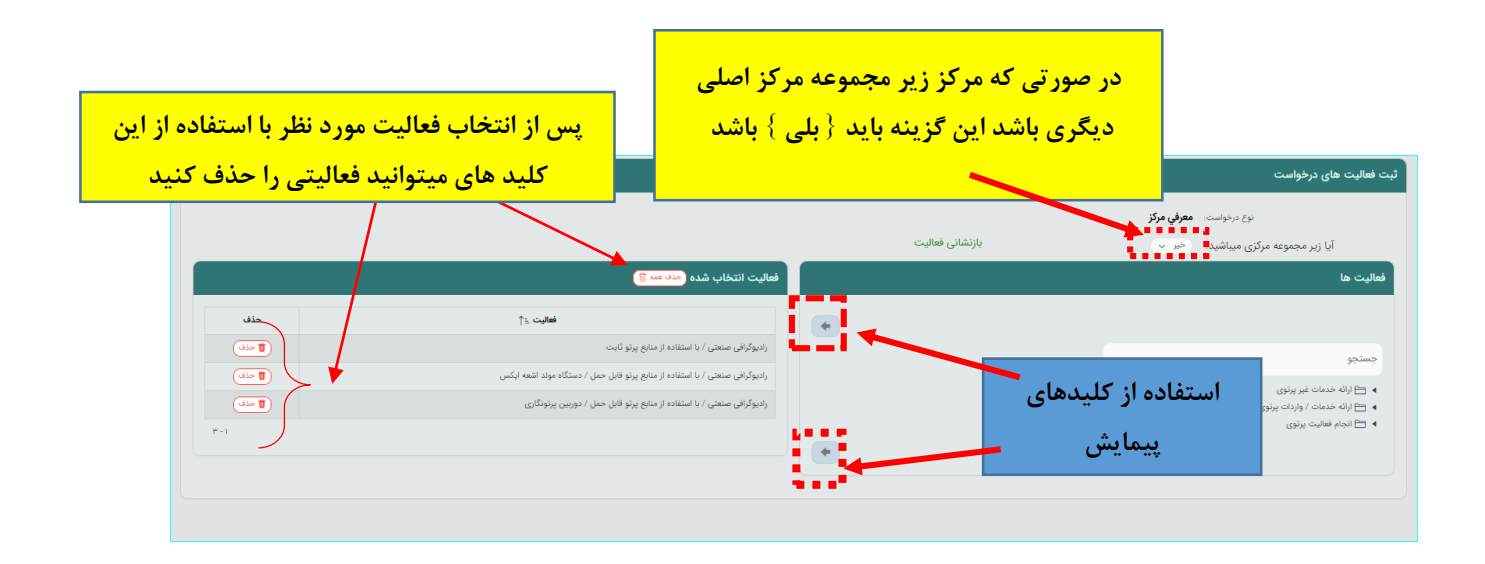

پس از انتخاب گزینه} بلی { برای }آیا زیر مجموعه مرکزی میباشد ؟ { تصویر زیر مشاهده میگردد در این حالت مرکز جدید فقط میتواند فعالیت های مرکز اصلی را داشته باشد

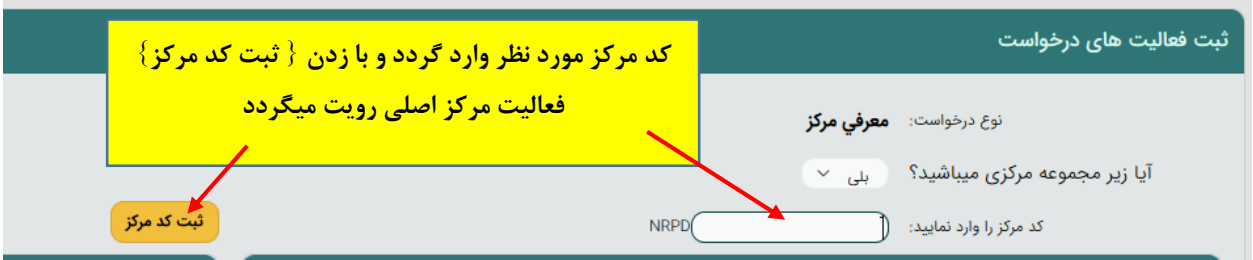

پس از استفاده از کلید } مرحله بعد{ وارد صفحه جدید شوید.

توجه : مراکزی که دارای بخش های متعدد میباشند نظیر بیمارستان ها ضروری است تمامی فعالیت های پرتوی موجود در مرکز را به منظور ایجاد مرکز اصلی ثبت نمایند .

## **2 / ثبت اطلاعات مرکز :**

در این بخش پر کردن تمامی فیلدهای ستاره دار الزامی است ، پس تکمیل تمامی فیلدها با استفاده از دکمه ثبت تغییرات اطلاعات خود را ثبت کنید .

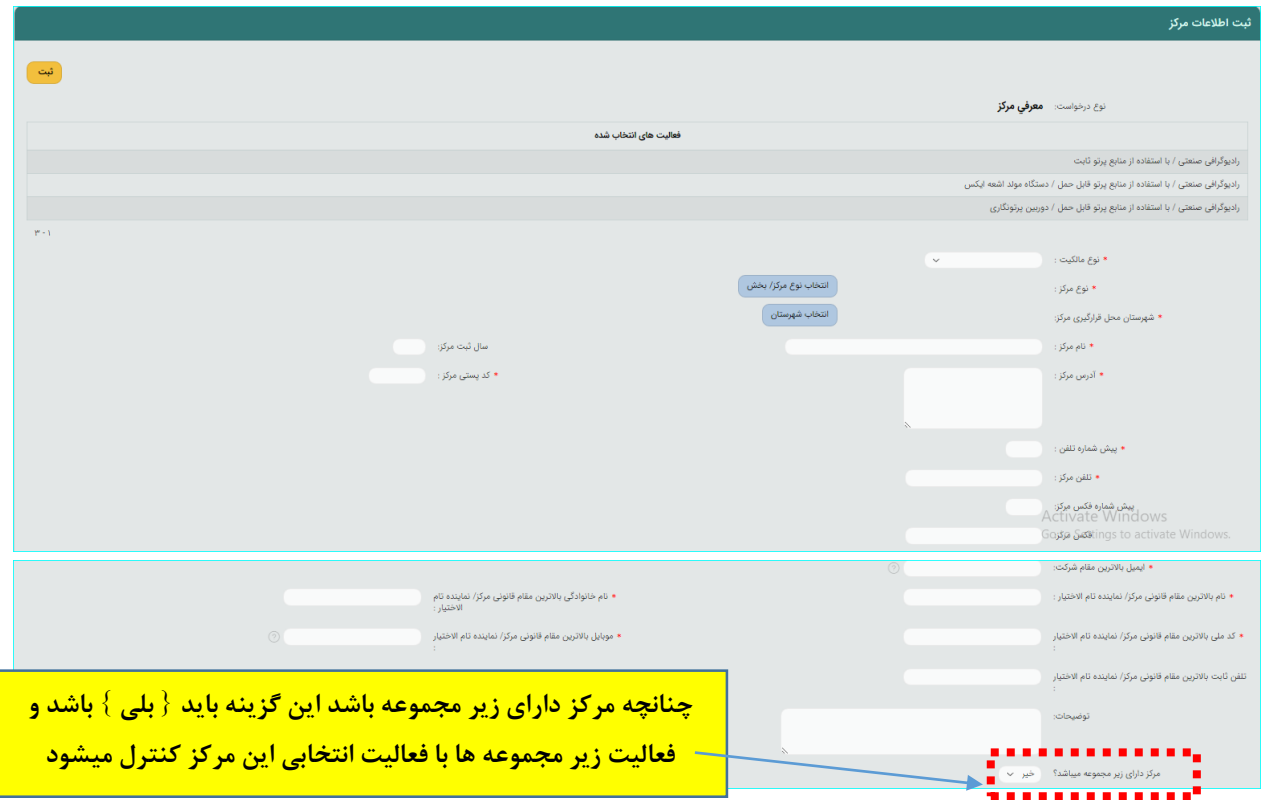

در پایین فرم محلی جهت درج شماره تماس های بیشتر مرکز میباشد.

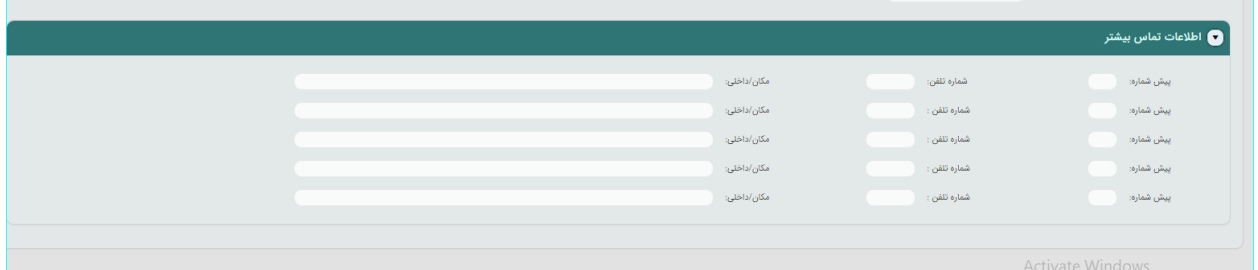

**3 / بارگذاری مدارک :** 

در این مرحله مدارک خواسته شده را آپلود کنید . تمامی مدارک خواسته شده را طبق تصاویر راهنمایی زیر آپلود فرمایید :

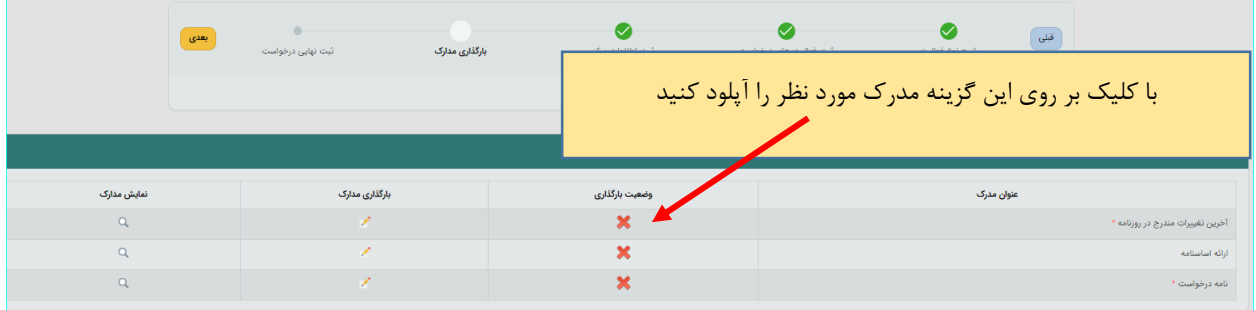

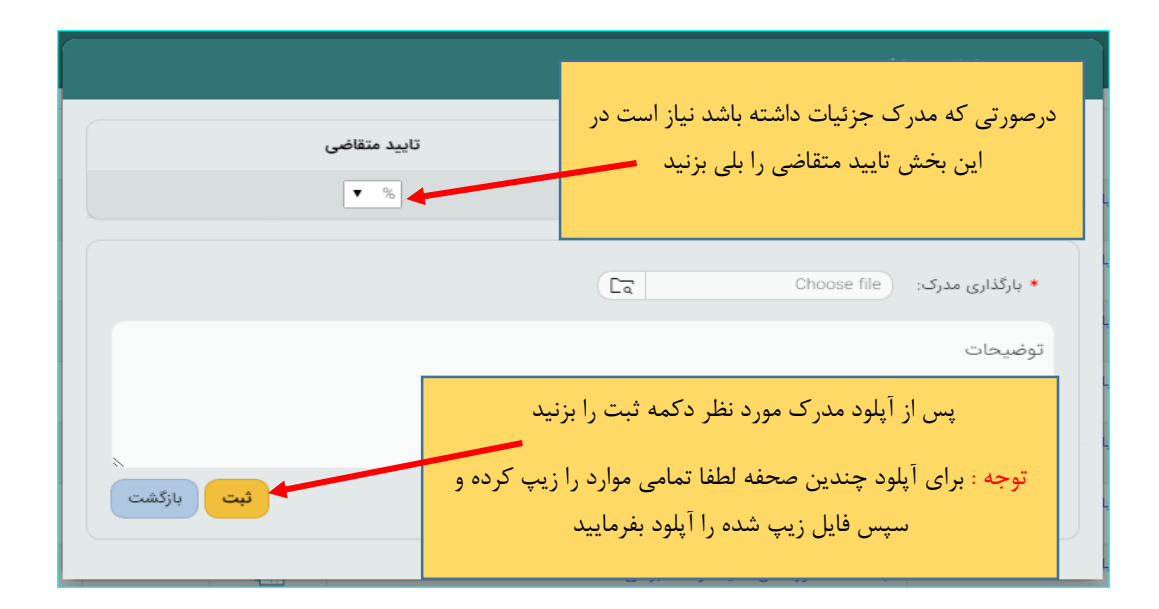

**4 / ثبت نهایی درخواست :** در این بخش خلاصه ای از اطلاعات وارد شده طی مراحل قبل را مشاهده میکنید و پس از اطمینان کامل و در صورت نیاز مراجعه به مراحل پیشین و ویرایش موارد گزینه تایید موجود در پایین صحفه را انتخاب و پس از آن با زدن دکمه } تایید نهایی { درخواست به دفتر حفاظت ارسال میگردد.

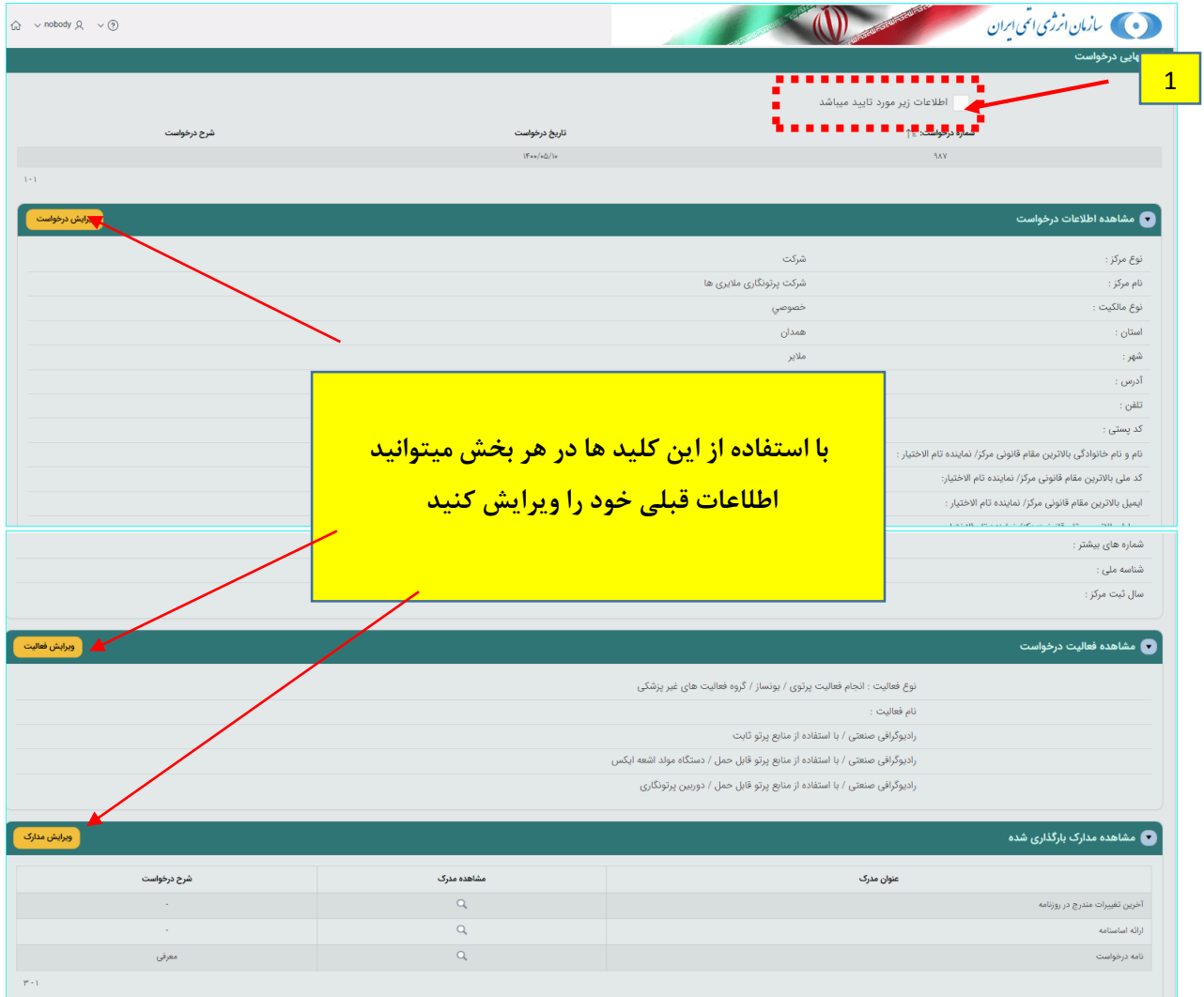

توجه : در صورتی که مرکز اصلی تعیین گردد بعد از ثبت نهایی درخواست برای مرکز اصلی ارسال میشود و درصورت تایید درخواست توسط مرکز اصلی این درخواست به دفتر حفاظت ارسال میشود .

توجه : در حفظ و نگهداری کد رهگیری و رمز عبور کوشا باشید .